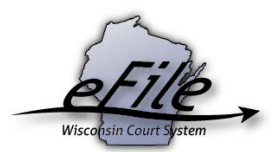

## **Splitting a PDF for submission to the eFiling website using Adobe Acrobat**

If your PDF exceeds the maximum size limit of 10 MB, it can be split into several smaller files for submission to the eFiling website.

1. Open the PDF. Select the **Tools** pane and expand the **Pages** panel.

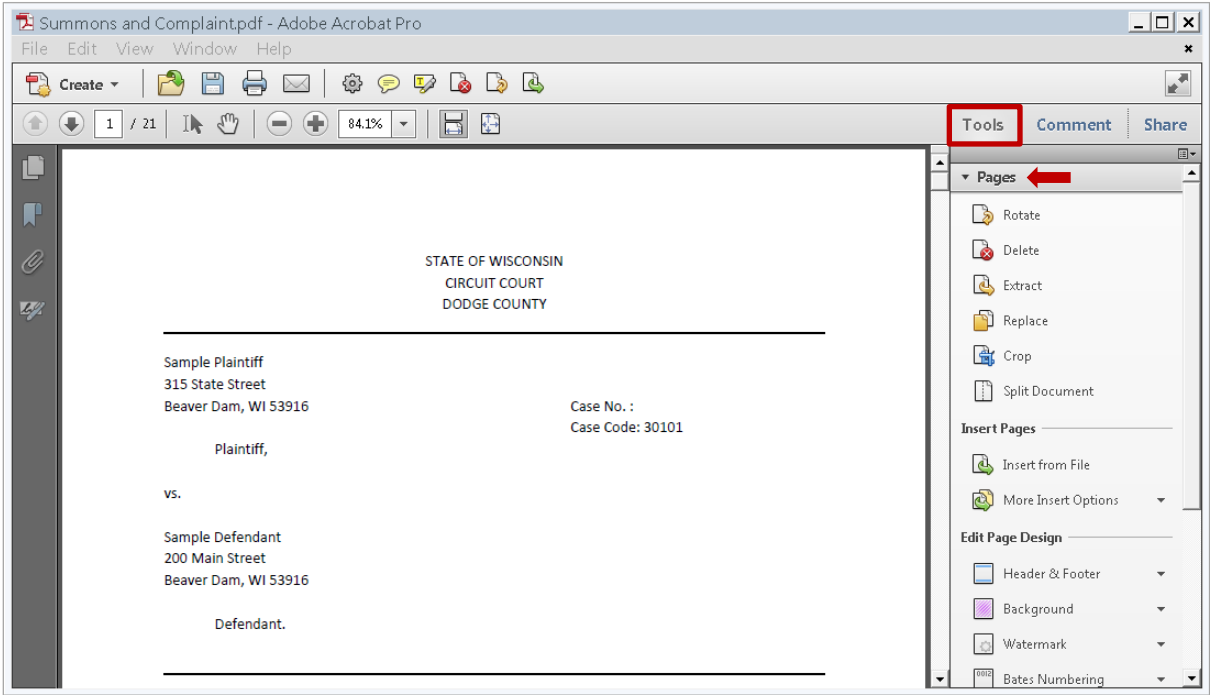

2. Select **Split Document** from the available options.

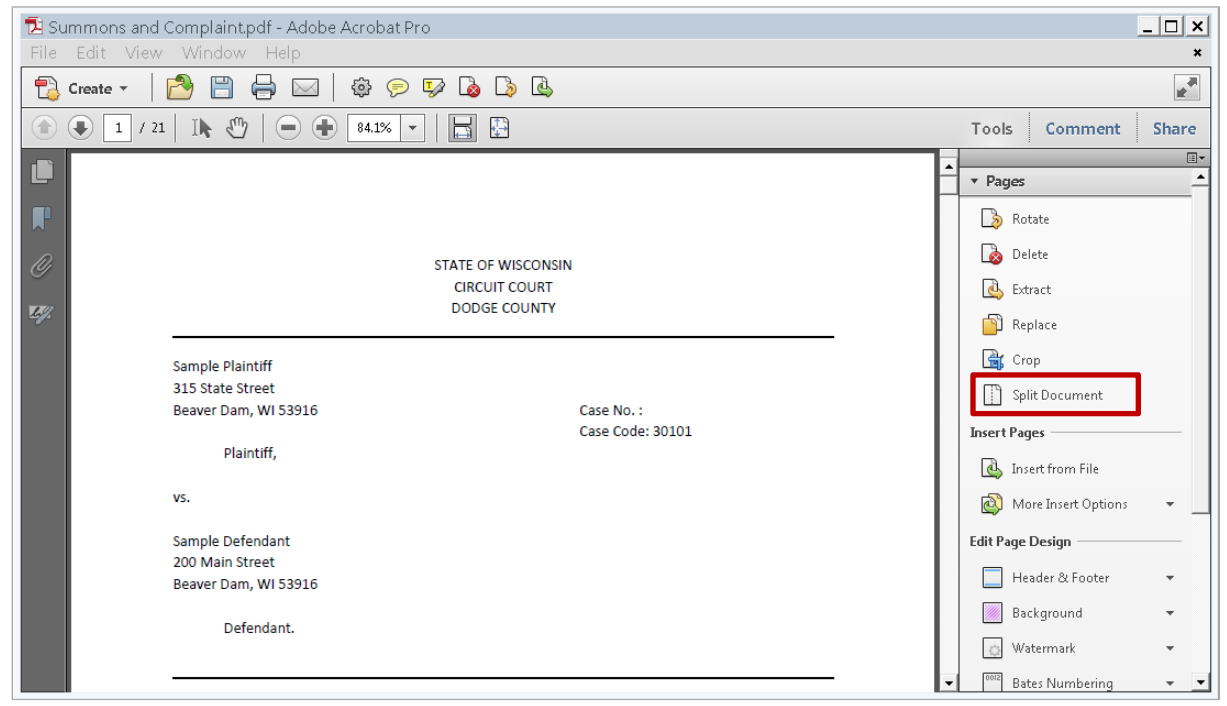

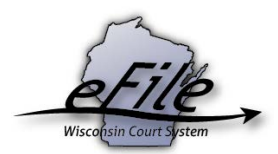

3. Select the **File size** radio button and enter **10 MB** in the **Max MB** field. Select the **Output Options** button.

(Note: If you wish to split more than one PDF at a time, select "Apply to Multiple". You will have an opportunity to select all of the documents you wish to split and then will be prompted to proceed through the following steps.)

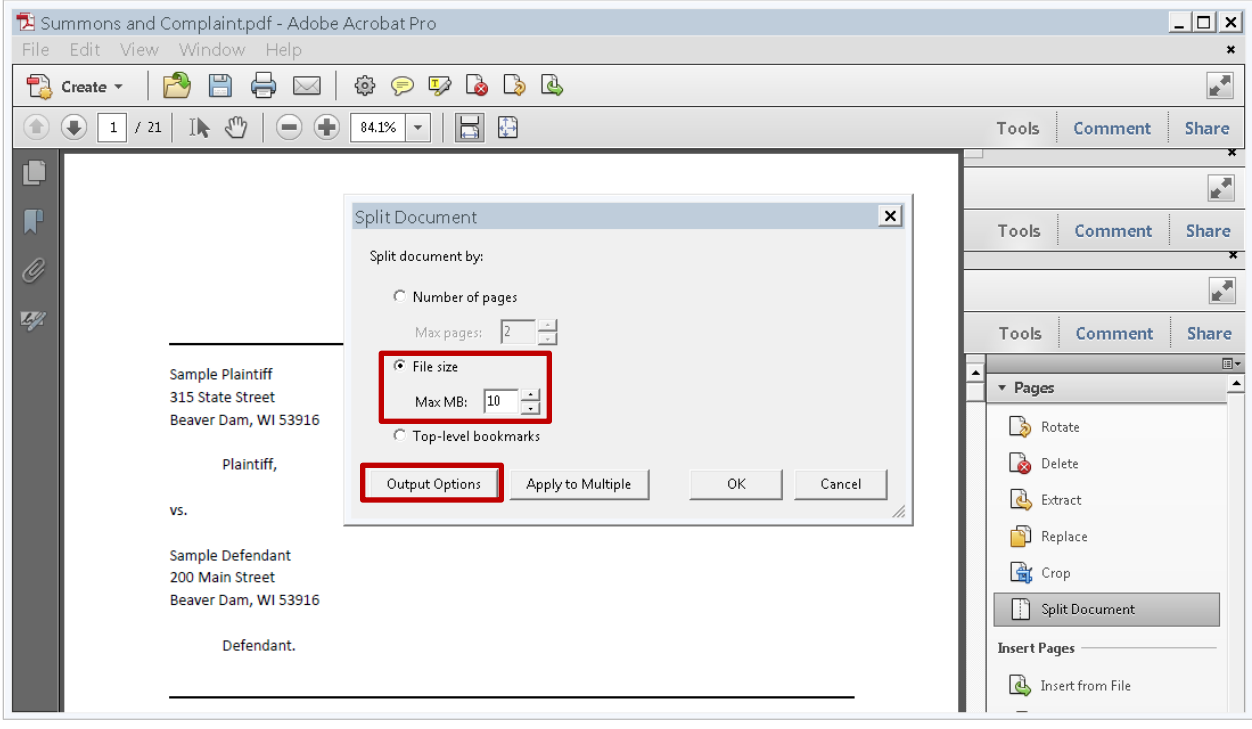

- 4. Under **Target Folder**, choose where to save the newly divided documents on your computer.
	- By choosing **The Same Folder Selected at Start**, the files will save to the same location in which the original document exists.
	- By choosing **Specific Folder**, you can indicate a different location to save the new files.

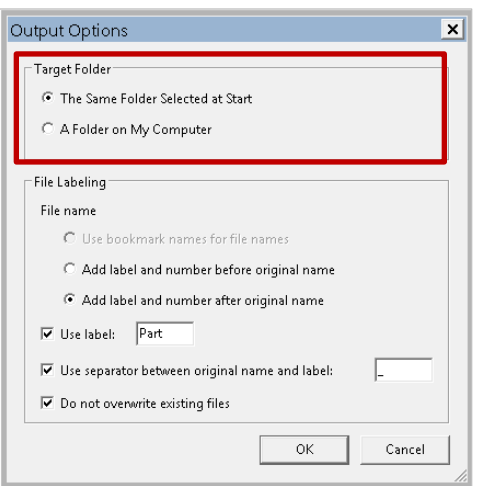

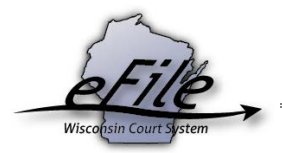

- 5. Under **File Labeling**, you can choose how to name the newly divided files.
	- Select **Add label and number before original name** to add a prefix before the original file name.
	- Select **Add label and number after original name** to add a suffix after the original file name.

(Note: By selecting "Use bookmark names for files names" the new PDFs will automatically be titled according to bookmark titles in the original document. This works well if you chose to split the document by "Top-level bookmarks" in the previous window.)

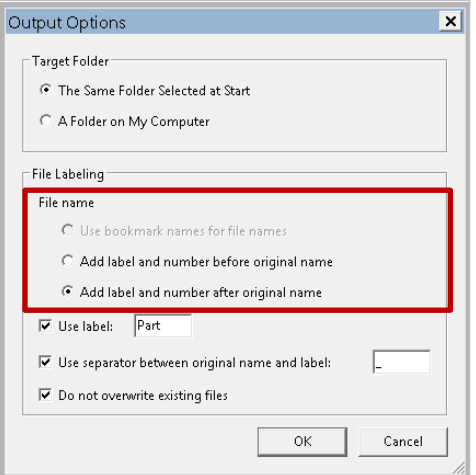

6. Select the **Use label** check box and enter the label you wish to add as a prefix or suffix to the new file names.

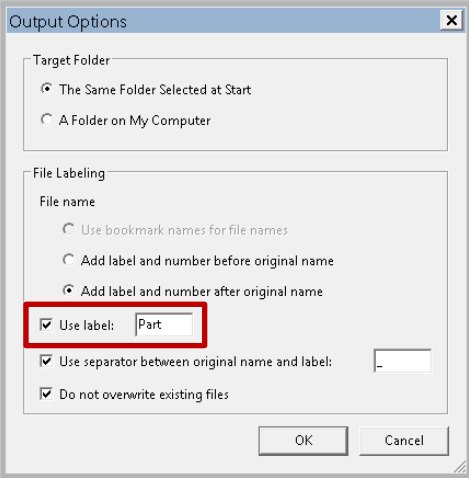

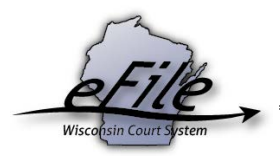

7. Select the **Use separator between original name and label** checkbox to choose how you'd like to combine the label and original file name (e.g., hyphen, dash, underscore). For the example in this guide, the file names would be "Summons and Complaint\_Part 1.pdf", "Summons and Complaint\_Part 2.pdf", and so on.

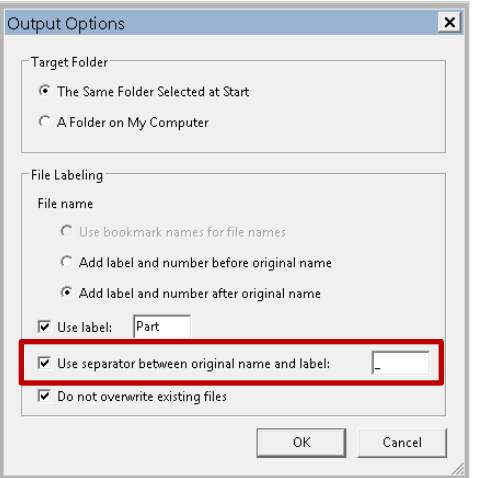

8. Select the **Do not overwrite existing files** check box to maintain a copy of the original. Select **OK**.

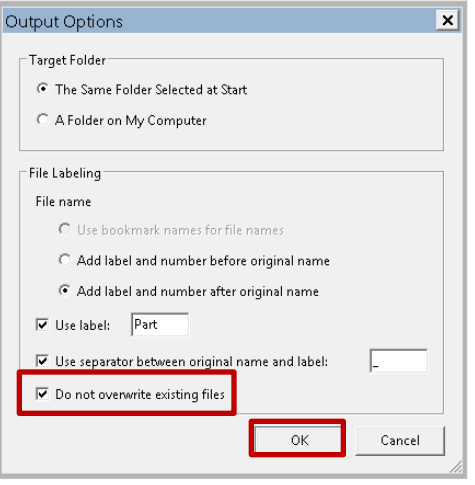